# **Say No to Zoombombing**

**Zoombombing** is the the sudden, unsolicited appearance of objectionable, offensive, or otherwise disruptive images, video, or text during a Zoom meeting. Trolling behavior is enabled by Zoom features such as screen sharing, chat, and file transfer, but you, as the moderator, can take several steps to stop Zoombombing before it starts.

## **Basic Tips**

**1. Never post a meeting link on social media or other public facing platform.** Instead, email meeting details directly to participants or post them on Blackboard.

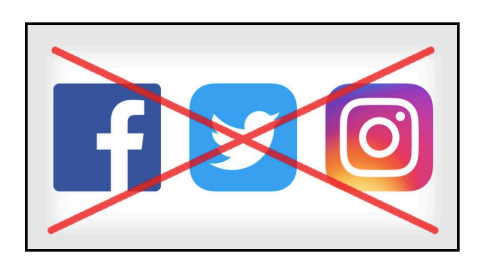

**2. Never use a personal meeting room.** Instead, create a dedicated meeting room for class sessions and office hours.

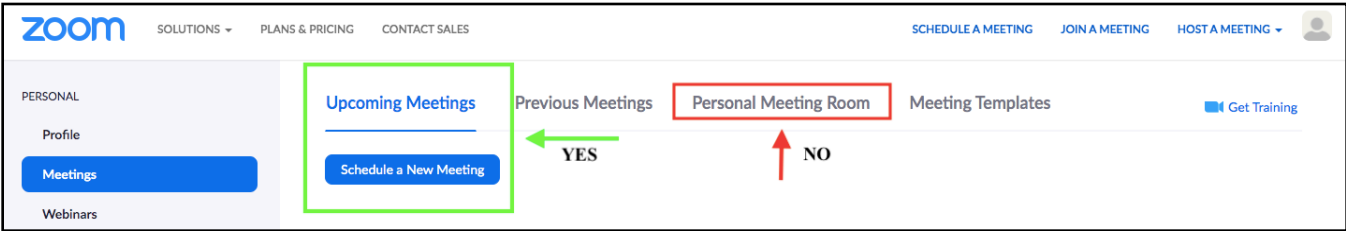

## **Settings**

- **1.** From the Zoom web site, go to "Settings" (a).
	- **1.** Click on "In Meeting (Basic)" (b).

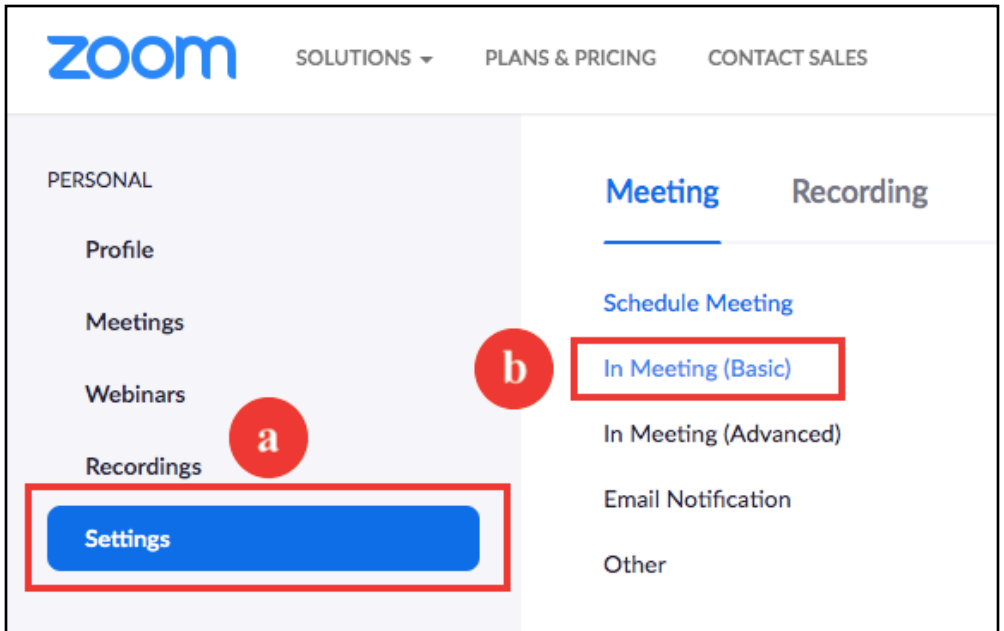

- **2. Disable "File Transfer"** (c). This will block the transfer of malware.
- **3. Activate "Allow host to put attendee on hold"** (d). This will allow the host to temporarily remove a disruptive participant from the room.

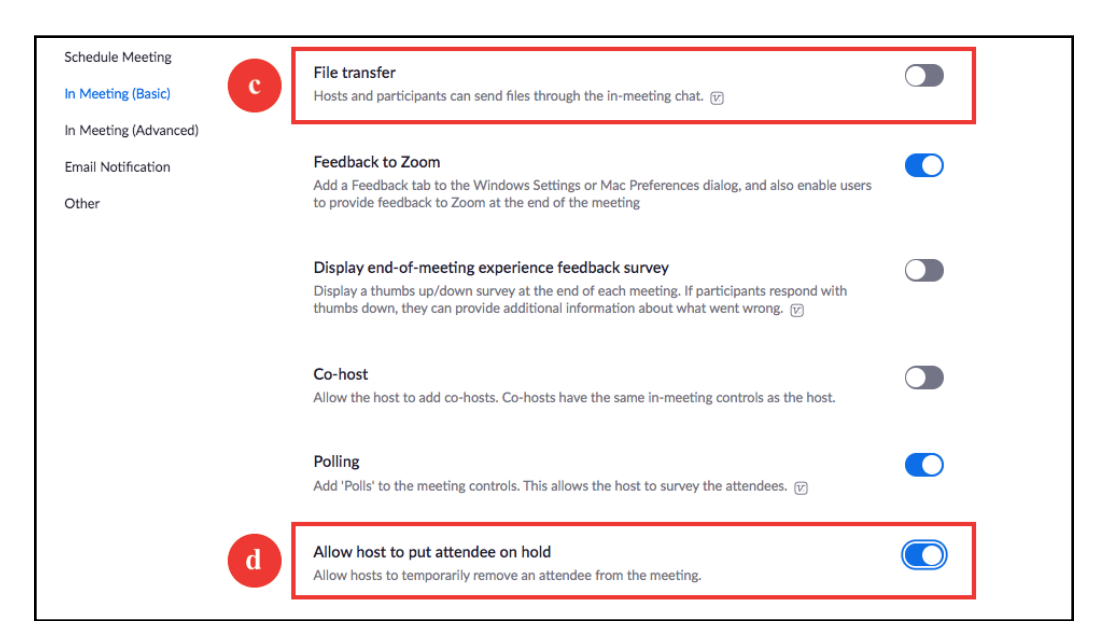

**4. "Screen Sharing"**: Click the "Host Only" button to block participants from sharing their screen (e).

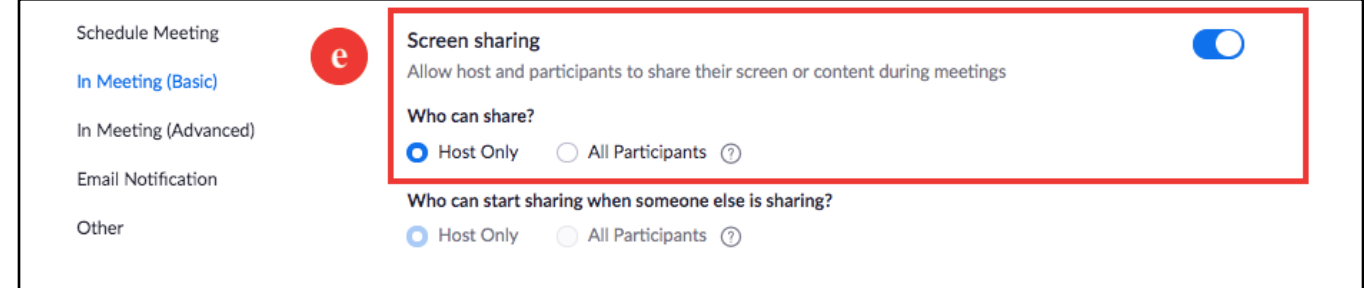

- **5.** Click on "In Meeting (Advanced)" (f).
- **6. Activate "Waiting Room"** (g). Participants are prevented from joining a meeting until the host lets them in. If activated, the "Allow participants to join before host" option is automatically disabled.

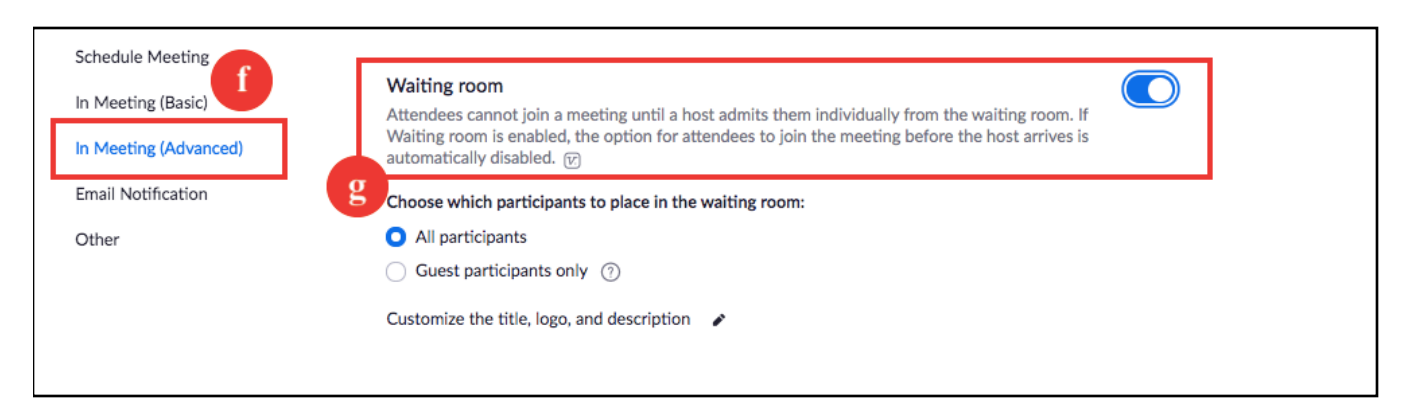

#### **7. Disable "Virtual Background"** (h).

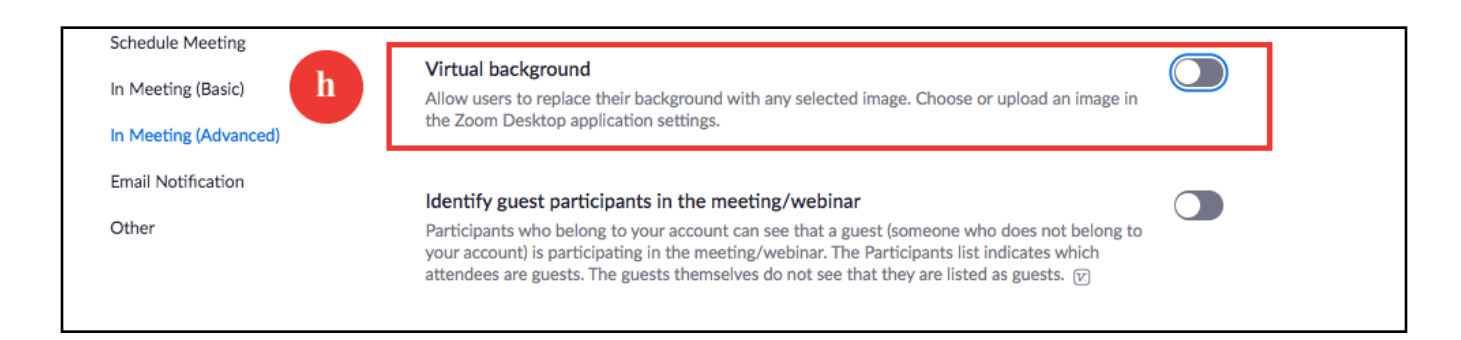

## **Meeting Details**

**1.** From the web, go to "Meetings," then edit the desired "Meeting Details" by clicking on the blue meeting link (a). Scroll down and click on the "Edit this Meeting" button on the lower right hand side (b). If you are creating a new meeting, you will automatically be in "edit" mode.

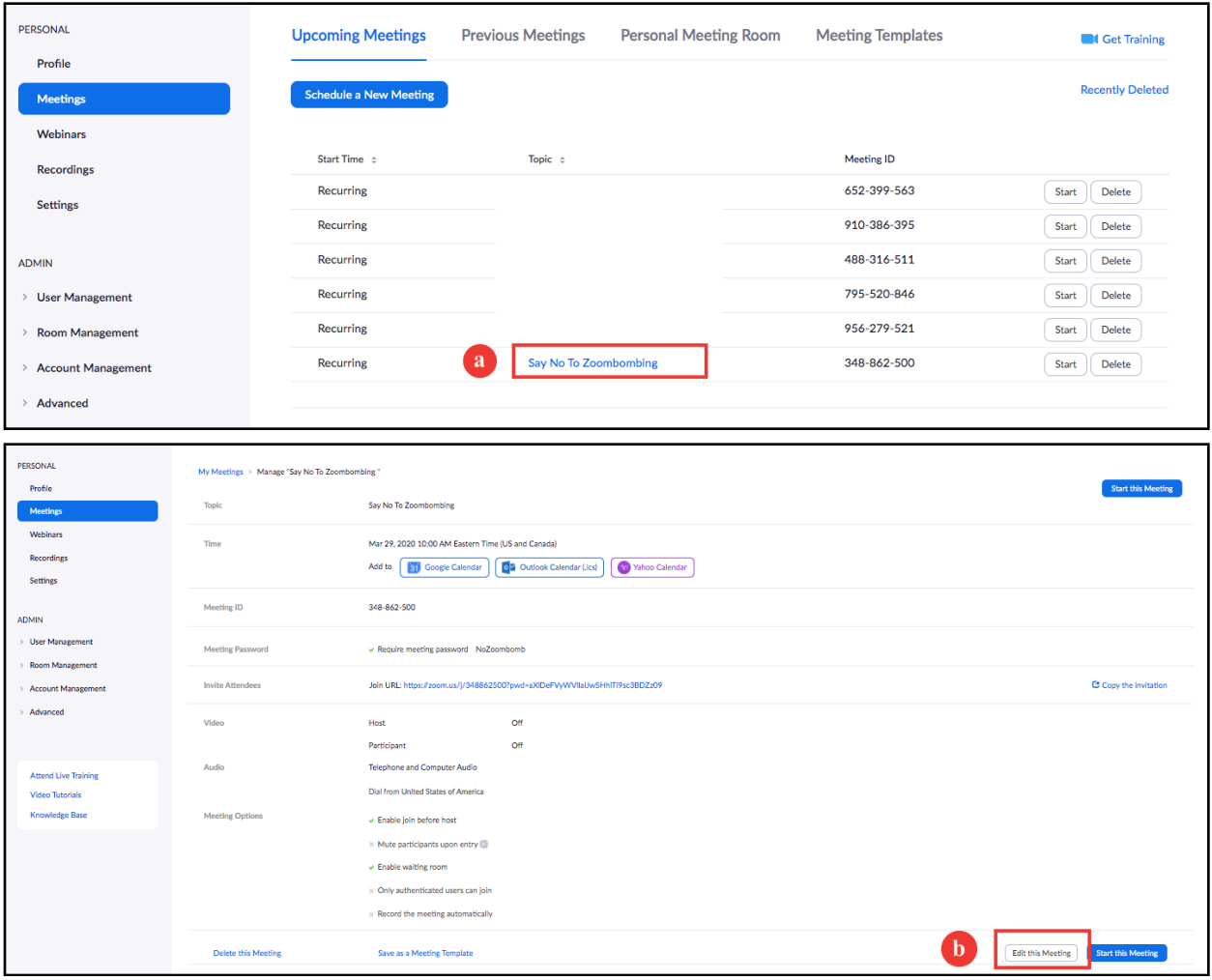

- **2.** In the "Meeting Details":
	- **1. SET A PASSWORD.** Click the "Require meeting password" box to set a password (a). Participants will be asked to enter the password before entering the meeting.
- **2. CREATE A WAITING ROOM.** Under "Meeting Options" click the "Enable waiting room" box (b).
- **3.** Click "**Save"** (c).

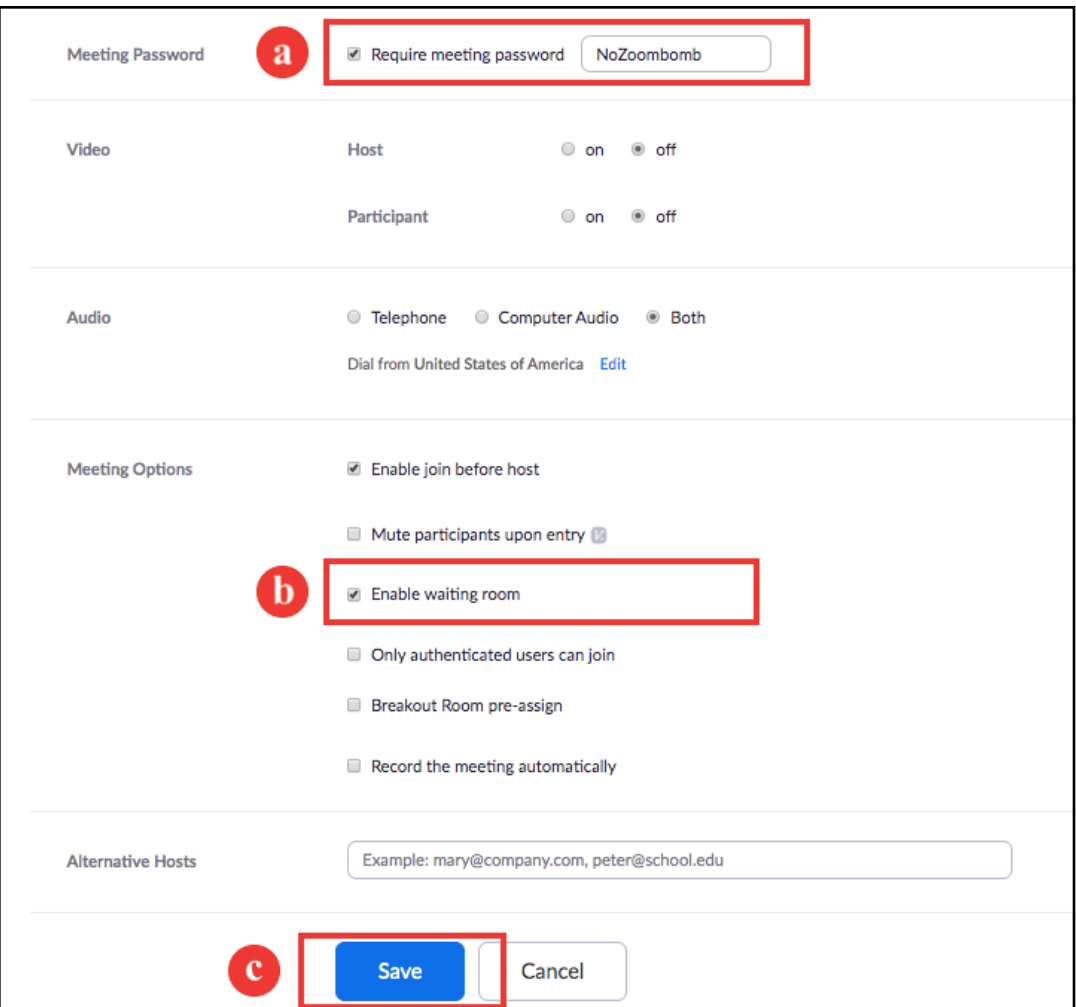

## **Classroom Management**

### **1. Using the WAITING ROOM**

When participants enter they will see this screen:

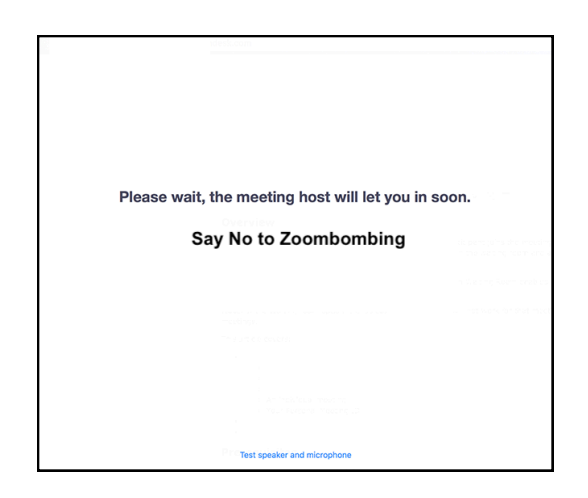

From the Host's Toolbar, click "Manage Participants."

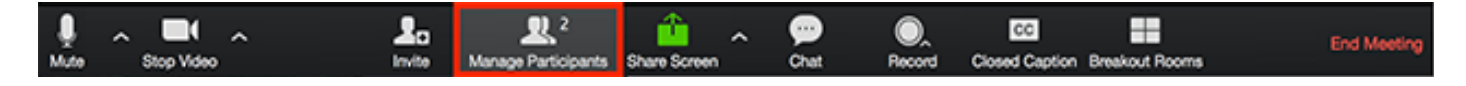

Manually "Admit" participants (c).

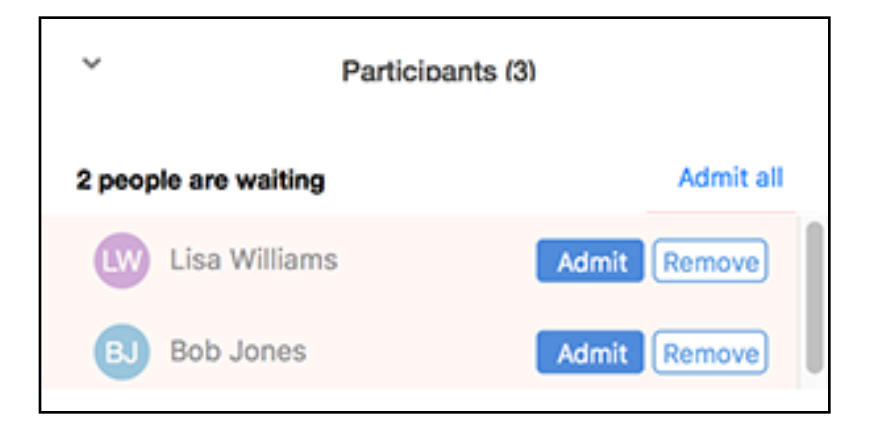

If a participant is disruptive, one option is to send them back to the waiting room.

In the "Manage Participants" window, click on the disruptive participant, click on "More," then click "Put in waiting room."

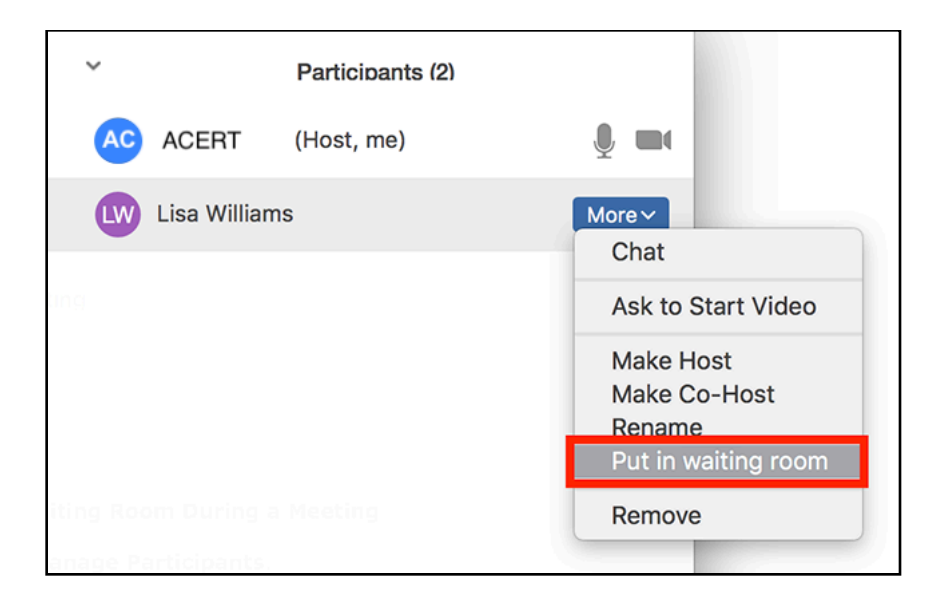

In the "Manage Participants" window, the Host can then return participants to the meeting at their discretion by clicking "Admit."

#### **2. Lock the Meeting**

Once all invited participants are in the meeting, the host can "Lock" the meeting to prevent unwanted visitors.

From the Host's Toolbar, click "Manage Participants."

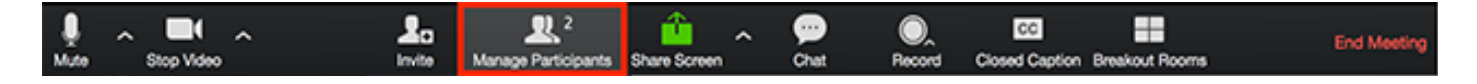

Then click the "More" button and click "Lock Meeting."

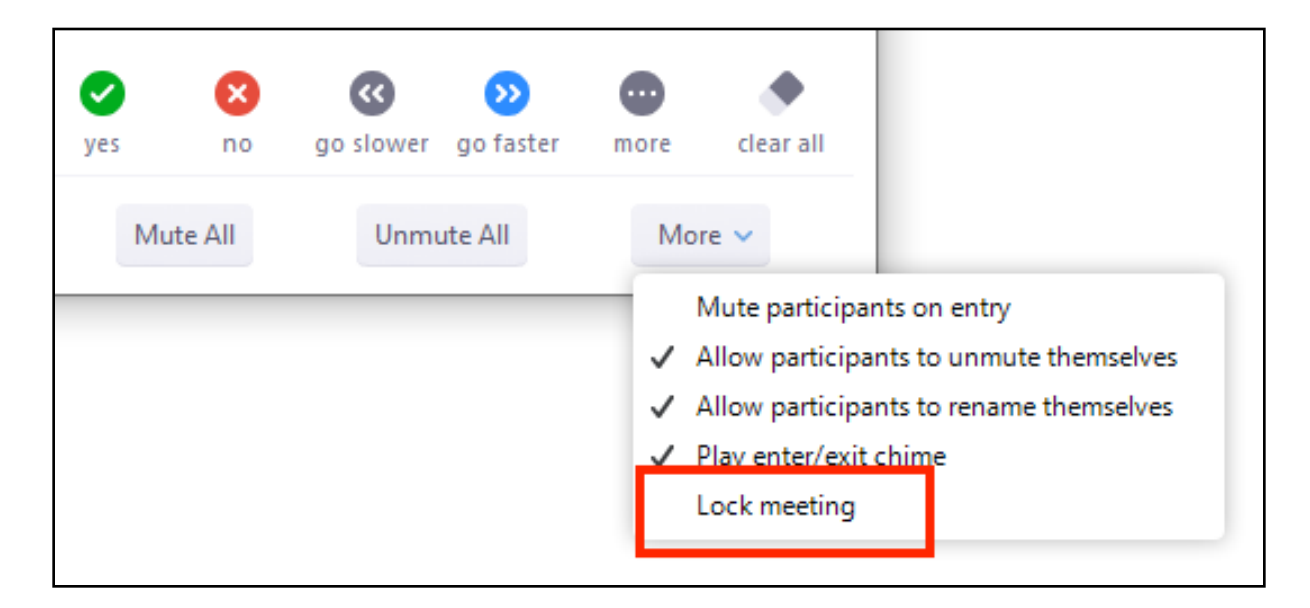

### **3. Put On Hold**

If a participant is disruptive, another option is to put them on "Hold." This will temporarily disable their participation in the meeting.

From the Host's Toolbar, click "Manage Participants."

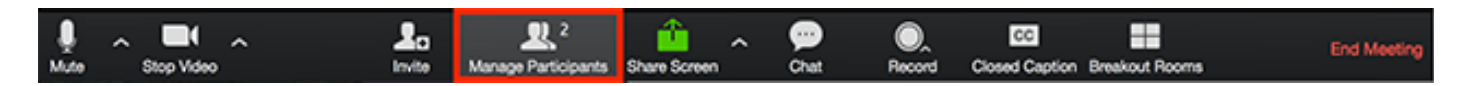

In the "Manage Participants" window, hover over the disruptive participant, click on "More," then click "Put on hold."

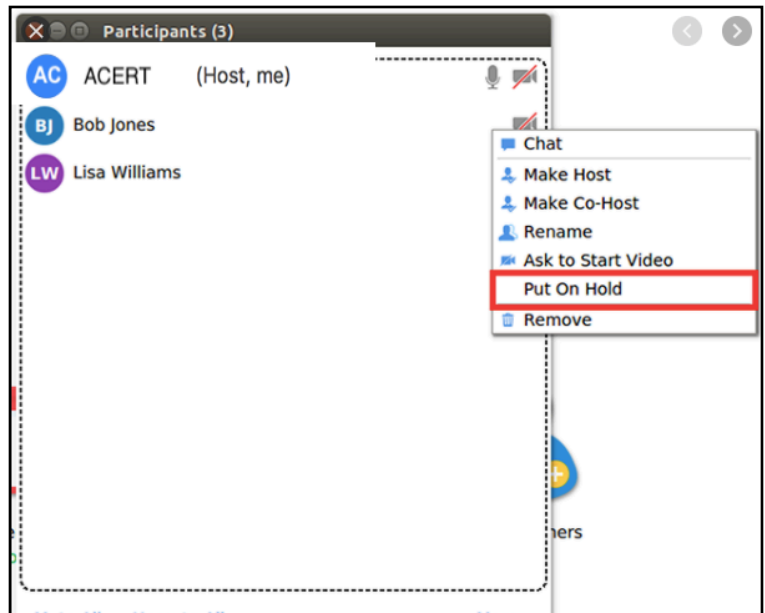

In the "Manage Participants" window, the Host can then return participants to the meeting at their discretion by clicking "Take Off Hold" next to the participant's name.

### **4. REMOVE Disruptive Participants**

If a participant refuses to cooperate, the Host can eject them from the meeting by clicking "Remove." This will completely remove the disruptive participant from the meeting.

From the Host's Toolbar, click "Manage Participants."

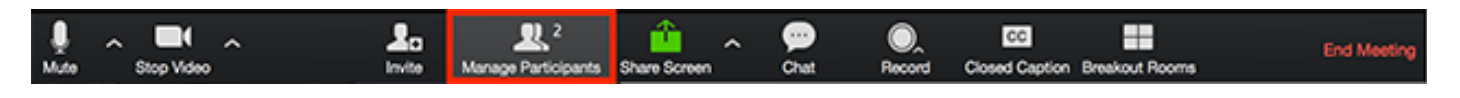

In the "Manage Participants" window, hover over the disruptive participant, click on "More," then click "Remove."

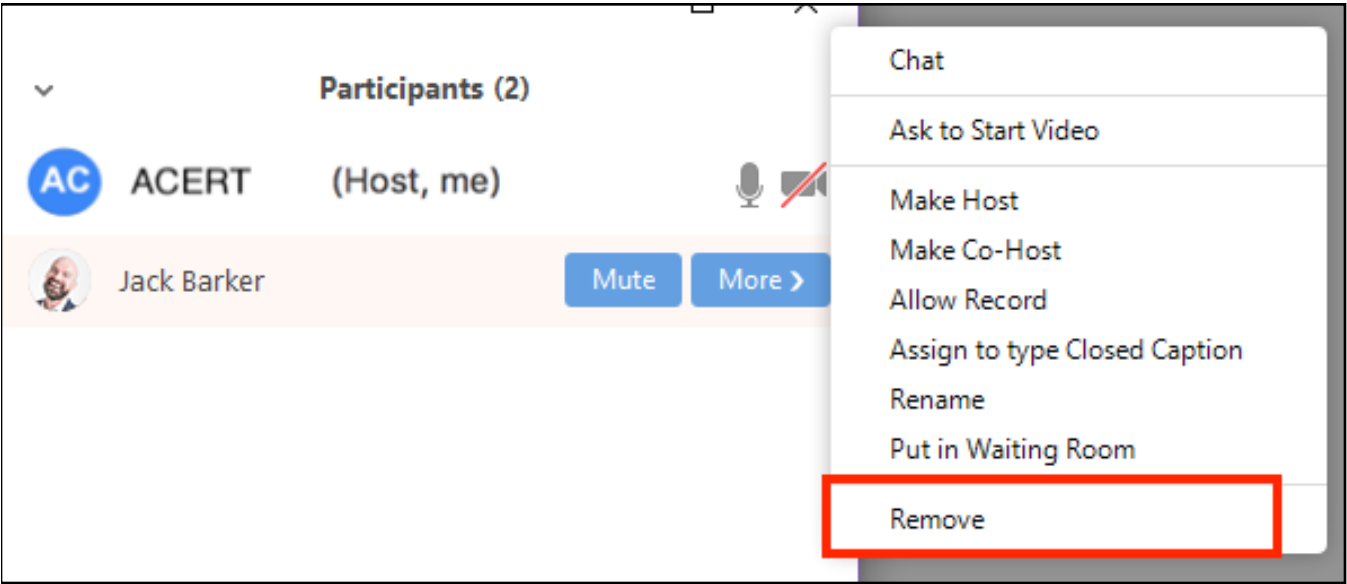

## **Additional Resources**

[Preventing Zoom-crashers](https://blog.zoom.us/wordpress/2020/03/20/keep-the-party-crashers-from-crashing-your-zoom-event/?fbclid=IwAR2VEk1KAkJWurYSmWo_uh73d1-Ch3KeC26bPRQUkrM5PgcEAZy4_DkOqTc)

[USC Zoombombing Prevention](https://keepteaching.usc.edu/tools/zoombombing-resources/)

[Zoom Support](https://support.zoom.us/hc/en-us)